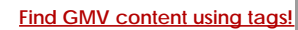

*and Modeling Technologies*

Search

# [Geospatial Modeling & Visualization](file:///E|/rachel/gmv/gmv.cast.uark.edu_80/_._.html) *A Method Store for Advanced Survey*

**[GMV](file:///E|/rachel/gmv/gmv.cast.uark.edu_80/_._.html) [Geophysics](file:///E|/rachel/gmv/gmv.cast.uark.edu_80/geophysics/_._.html) [GPS](file:///E|/rachel/gmv/gmv.cast.uark.edu_80/gps/_._.html) [Modeling](file:///E|/rachel/gmv/gmv.cast.uark.edu_80/modeling/_._.html) [Digital Photogrammetry](file:///E|/rachel/gmv/gmv.cast.uark.edu_80/photogrammetry/_._.html) [3D Scanning](file:///E|/rachel/gmv/gmv.cast.uark.edu_80/scanning/2/_._.html) [Equipment](file:///E|/rachel/gmv/gmv.cast.uark.edu_80/equipment/_._.html) [Data and Projects by Region](file:///E|/rachel/gmv/gmv.cast.uark.edu_80/data-by-region/_._.html)**

# **Leica Cyclone – Creating a Mesh and Modeling Surface Topography: Setting Up the Model Space and Break Lines**

**This series will show you how create a mesh and model surface topography in Leica's Cyclone** *Hint: You can click on any image to see a larger version.*

<span id="page-0-0"></span>In t<u>hil goldeCal meshNDdDFfsibler@dlis</u>o be a series of triangles that represents a surface. Cyclone generates meshes by using the **OPEIN A REGISTER EDUNIFIED TO DET SPACE** or any combination of the three as vertices. For each adjacent trio of points in a c<u>S5UEC aANAD DEL STE rebINEEDTED. PASNIFG</u> effect of creating a visually coherent surface from the point cloud, and it is the prin<u>G&NGATE NNEW LONYMPOGICIONG THE BREAKLINES AND FEATURES</u> [TIPS](#page-2-0)

Break lifted are lines or polylines that sub-divide the mesh; they represent the edges of a paved surface, a ridge, a channel, or <del>如汉迦虎的</del>pographic feature that the user wants to preserve. While mentioned in 2D topographic tracing, break lines be<del>come Wely impo</del>rtant in meshing. Here, they have an accurate z-coordinate and they become the edges that the triangles in the mesh conform to, defining and controlling the smoothness and continuity of the mesh. They allow the user to break-up the mesh into reasonable "chunks" for future texturing and detailing. [MORE TIPS](#page-2-1) [FINAL STEPS](#page-3-0) [CONTINUE TO…](#page-3-1)

Please see 'Leica Cyclone – Creating a Basic CAD Ojects From Surface Topography (2D)' as a supplement to this workflow.

<span id="page-0-1"></span>**1. Open a Registered Unified Model Space** -> Create fence around ground plane –> Right Click –> Copy Fenced to new Model Space (NOTE: viewing from a standard side, front, or back view in orthographic mode assists in selection) -> Original MS may be closed

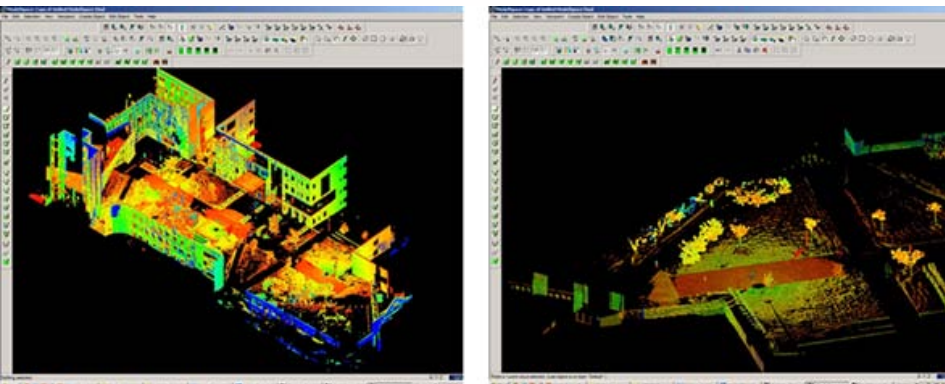

*Figure 1 – (Left) Original registered scan world of plaza (Right) Point Cloud Sub-Selection (Select -> Right Click -> Point Cloud Sub-Selection) allows unneeded points, such as trees and vertical surfaces, to be deleted; Sub-selection allows the user to precisely choose and view points before deciding to delete*

**2. In the new Working MS -> Select and delete unneeded points (**it's best to eliminate as much vertical surface data as possible so that the ground plane to be modeled is isolated; objects in motion, such as trees/vegetation can be especially problematic and cleaning up areas where these are abundant is suggested; eliminating data that may be present inside buildings or areas that will not be modeled is also suggested)

<span id="page-1-0"></span>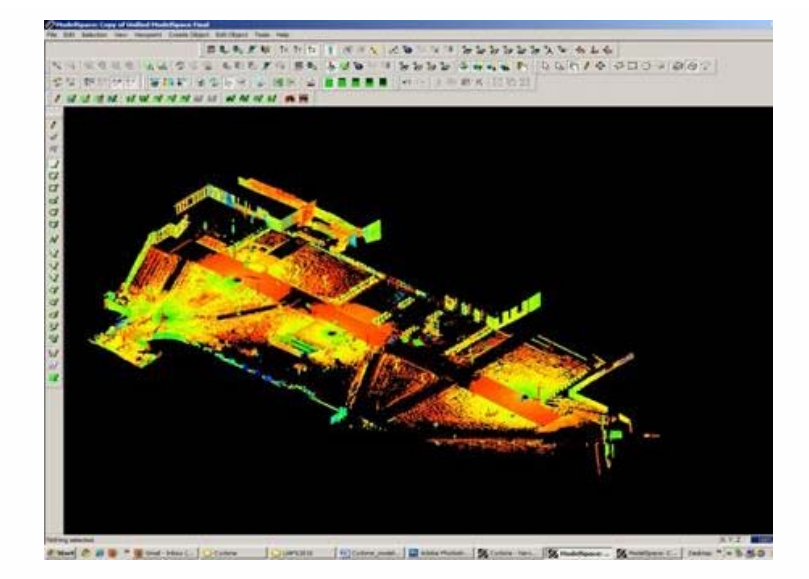

*Figure 2 – The same plaza as Figure 1 now copied to a working MS and "cleaned" of unneeded vertical surfaces and vegetation leaving only the ground plane to be modeled.*

<span id="page-1-1"></span>**3. Create new layers for the breaklines and features** (Shift + L) -> Review the area to be modeled identifying where the surface changes and/or where the user wants a clean break or difference between adjacent surfaces.Create layers for primary and secondary features as needed.

**4. Create lines to represent the topography and features**, assigning an accurate x, y, and z coordinate -> There are several ways to make lines including (1) using 2D drawing methods (covered in 'Topography and Site Elements – 2D' above) (2) with pick points, (3) by extending an existing line (4) by snapping two existing lines together (5) by creating a polyline with Fit Edge command, and (6) by merging polylines together.

**See Help** -> Contents -> Search -> 'Make Lines, Polylines, and Breaklines' for steps for each of these methods.There are additional variations of each.BEWARE: Lines created by pick points cannot be used for break lines in meshing; if picking points, be sure to create a polyline rather than a line segment.

## **5. Tips**

**A.** If drawn in 2D, use Edit Object -> Move/Rotate to move the object to the correct z-coordinate; there are multiple options moving objects including by a standard axis and pick points.

**B.** Create additional break lines following the feature or edge of the break lines; place these to break up the mesh and around the boundaries, segmenting out areas where a topographic ground plane is not needed (ie: inside buildings)

<span id="page-2-0"></span>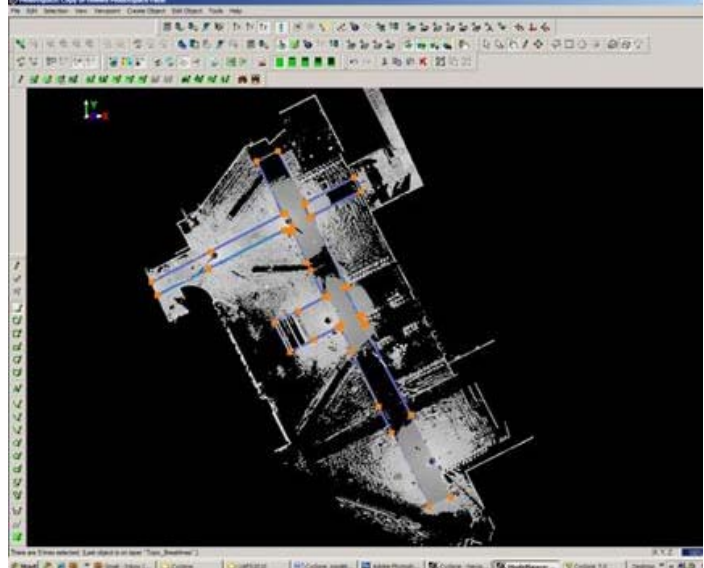

 $-15 - 15$ 

*Figure 3 – Top view of plaza; Polylines have been created to outline where the sidewalk and grass meet; orange handles help highlight the polylines*

#### <span id="page-2-1"></span>**More Tips:**

**C.** Use multiple views to confirm line is properly located at all angles and handle constraints (Edit Object -> Handles constrain to -> Various options – NOTE: once placed in top view, constraining handles to z-direction helps placement in 3D)

**D.** Try different methods to see what works for you.With all, use multiple views to confirm the line is properly located at all angles

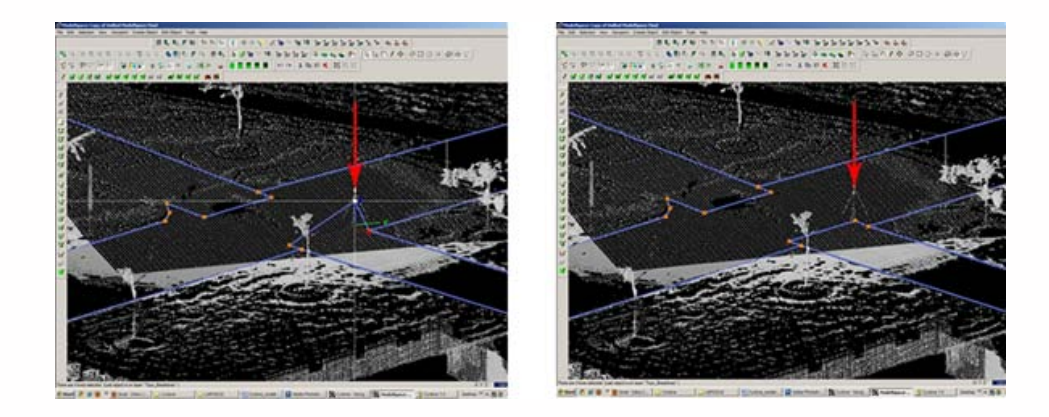

*Figure 4 – (Left) Although from Top View, the breakline looks correct, inspection from a different angle reveals that it is not correct (Right) Handles and constraints (Edit Object -> Handles -> Constrain Motion) are used to pull the polyline into the correct position – every section of every breakline should be inspected from multiple views*

**6. Create handles at places where polylines intersec**t (Select line -> ALT + Select point on line for new handle to help snap lines together).

**7. Delete all points beyond boundary of mesh** -> Select polyline representing boudary of mesh -> Right click -> Fence -> From Selection -> Fence -> Delete outside

**8. Delete points within other breaklines** to remove any remaining points that should not be considered in the creation of the mesh -> Copy final breaklines to original or temporary working space in case altered/needed in future

**8. Unify points reducing spacing to 1 foot** to start and adjust settings for desired results.

<span id="page-3-1"></span><span id="page-3-0"></span>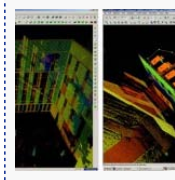

You are reading the series: [Leica Cyclone - Creating a Mesh and Modeling Surface Topography \(2.5D\)](file:///E|/rachel/gmv/gmv.cast.uark.edu_80/series/leica-cyclone-creating-a-mesh-and-modeling-surface-topography-2-5d/_._.html) Leica Cyclone – Creating a Mesh and Modeling Surface Topography: Setting Up the Model Space and Break Lines [Leica Cyclone – Creating a Mesh and Modeling Surface Topography: Creating the Topographic Mesh](file:///E|/rachel/gmv/gmv.cast.uark.edu_80/uncategorized/leica-cyclone-creating-a-mesh-and-modeling-surface-topography-creating-the-topographic-mesh/_._.html)

Please cite this document as: **Payne, Angie. 2012. Leica Cyclone – Creating a Mesh and Modeling Surface Topography: Setting Up the Model Space and Break Lines.CAST Technical Publications Series. Number 7408. http://gmv.cast.uark.edu/scanning/software/leica-software/leica-cyclone/cyclone-workflows/leica-cyclone-creating-amesh-and-modeling-surfacetopography-3/. [Date accessed: 27 April 2013]. [Last Updated: 9 May 2012].** *Disclaimer: All logos and trademarks remain the property of their respective owners.*

### **Login**

© 2013 - [Geospatial Modeling & Visualization](file:///E|/rachel/gmv/gmv.cast.uark.edu_80/_._.html)